## Spirometrie

#### Provedení v systému PowerLab:

Spusťte program SPIROMETRIE dvojklikem na stejnojmennou ikonu na ploše.

Spirometrický snímač nechte položený na stole, v 1. kanálu Flow (průtok) v rozbalovacím seznamu zvolte Spirometry Pod a stiskněte tlačítko Zero (nulování), potvrďte stiskem Ok.

Vyšetřovaná osoba sedí na židli tak, aby nemohla sledovat záznam na monitoru a vloží si spirometrický snímač s nasazeným filtrem a sterilním náustkem do úst (snímač drží v horizontální rovině, bílé hadičky by měly směřovat vzhůru). Na nos nasaďte svorku.

Klikněte na tlačítko Start. 1. kanál zobrazuje rychlost proudění vzduchu snímačem, tedy průtok v ml/s, 2. kanál integrál průtoku, tedy objem v litrech. Pokud se výdech zobrazuje směrem nahoru a nádech dolů, v 1. kanálu Flow (průtok) v rozbalovacím seznamu zvolte Spirometry Pod a zatrhněte položku Invert (převrátit), potvrďte Ok.

Zaznamenejte následující situace: Klidové dýchání v délce cca 1 min a 20 s; 4 klidové dechové cykly, 1 maximální nádech, 4 klidové dechové cykly a poté maximální výdech; 4 klidové dechové cykly, poté maximální nádech následovaný maximálním výdechem (vydechnout vše a s maximální rychlostí!) a 4 klidovými dechovými cykly; hyperventilace po dobu cca 30 s; apnoická pauza v inspiriu; apnoická pauza v expiriu.

Uložte záznam do složky Dokumenty pod názvem "spirometrieXY", kde XY odpovídá iniciálám vyšetřované osoby, typ souboru Data Chart File (\*.adicht).

Ve 2. kanálu Volume (objem) změřte a vypočítejte parametry v níže uvedené tabulce. Měřené hodnoty se zobrazují v miniokně Volume (objem), časový rozdíl v miniokně Rate/Time.

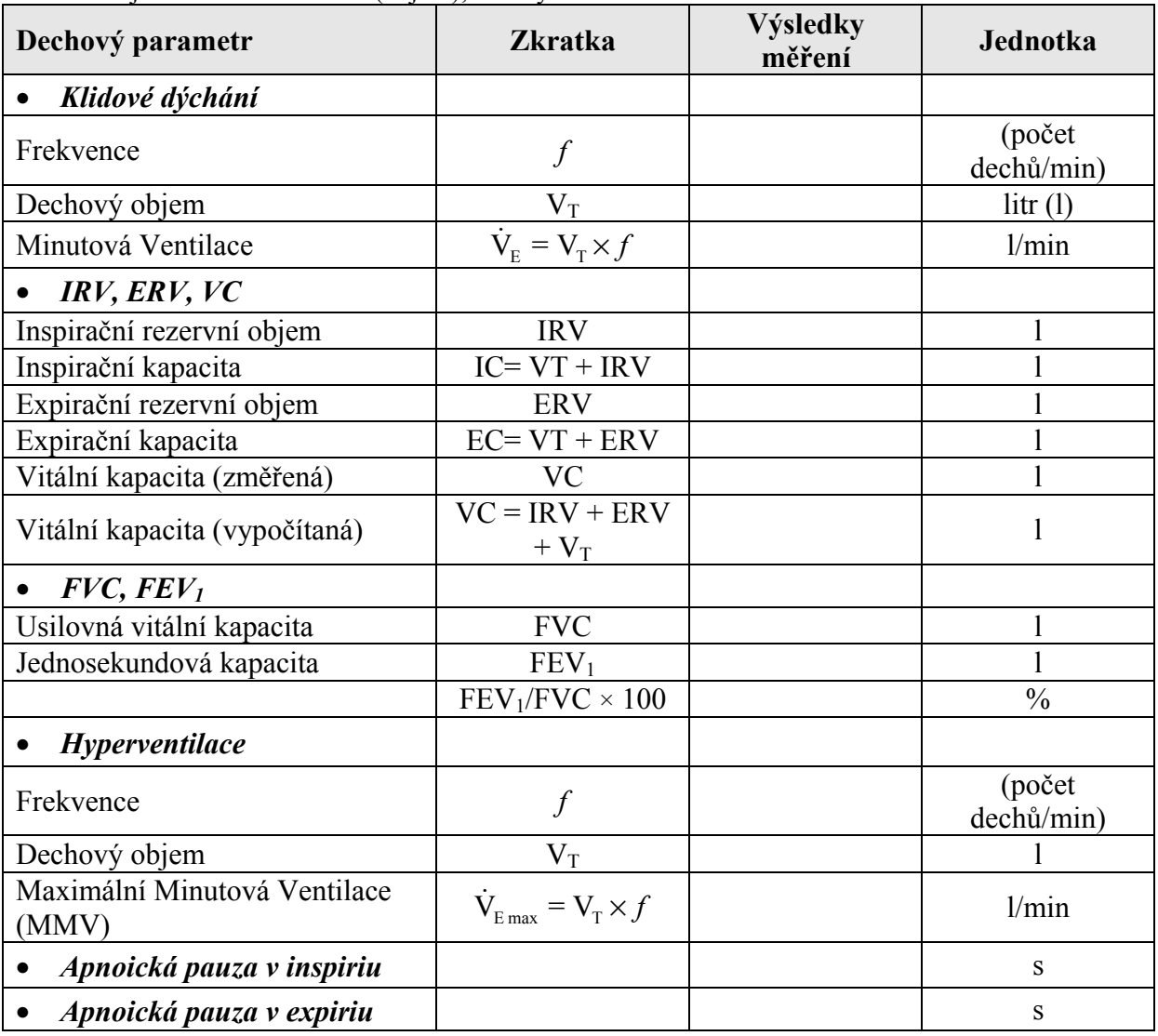

Překreslete a popište záznamy:

klidové dýchání a vitální kapacita

 jednosekundová vitální kapacita (rozepsaný výdech vitální kapacity) zaznamenejte si změny křivky i při obstrukčním a restrikčním plicním onemocnění

Závěr:

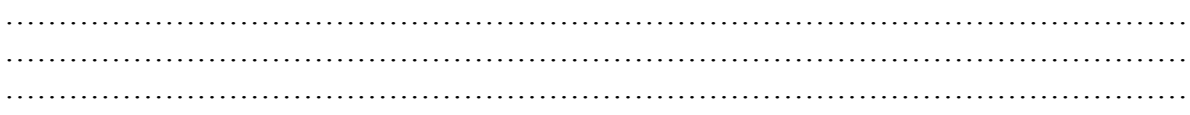

## Elektrický model aortálního pružníku

Průběh řady fyziologických funkcí i jejich regulaci lze dnes modelovat. Využíváme různých analogií pro sestavení například mechanických či elektrických obvodů. V dnešní době jednoznačně převažují modely počítačové.

V našem programu, který je instalován na osobním počítači, je simulace funkce aorty založena na jednoduchém pružníkovém modelu, jehož prapůvodem je analogie elektrického obvodu. Ten vychází z Ohmova zákona. Zjednodušeně řečeno - krevní tlak v aortě (P) je přímo úměrný objemu krve (V), který je ve fázi systoly vyvržen do aorty. Tomuto ději odpovídá rovnice  $P = (V - Vo)/C$ , kde Vo je objem aorty při nulovém tlaku a C = poddajnost - pružnost (compliance), vyjádřená v ml/mmHg. Rovnice pro změnu tlaku (dP) a změnu objemu (dV) je  $dP = dV/C$ .

Výhoda předkládaného počítačového modelu spočívá v možnosti měnit pouze jednu fyziologickou veličinu (tepový objem, periferní odpor, pružnost aorty). Změnou pouze jedné veličiny vystoupí do popředí v "čisté podobě" změny krevního tlaku – a to jak systolického, diastolického, pulsového i středního. Tato modelace ale nemá kvalitu biologického pokusu – například na zvířeti, protože výše popsaný model nepracuje se zpětnými vazbami.

Hlavní záznam na obrazovce monitoru zobrazuje průběh aortálního tlaku v mmHg s časovou osou v sekundách, dolní křivka zobrazuje rychlost krevního toku v metrech za sekundu v oblasti ústí semilunární aortální chlopně.

#### Provedení:

- 1. Vzhledem k nové instalaci programu bude postup vysvětlen přímo v praktických cvičeních
- 2. Na obrazovku monitoru lze simulovat postupně 4 odlišné situace. Doporučujeme následující pořadí: výchozí klidové hodnoty, změna ve smyslu mínus, opět výchozí klidové hodnoty, změna ve smyslu plus.

#### Změny systolického výdeje

Zkontrolujeme, případně zadáme, vstupní veličiny, které modelově odpovídají klidovým fyziologickým hodnotám:

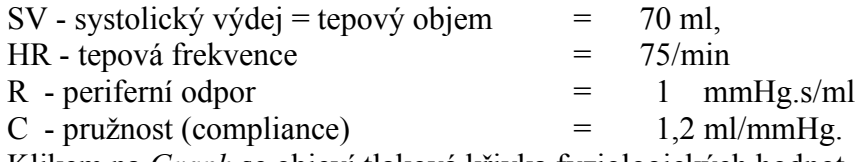

Klikem na Graph se objeví tlaková křivka fyziologických hodnot.

Snížíme hodnoty SV (45 nebo 60 ml), počkáme na provedení simulace. Všímáme si změn.

Kliknutím na Reset parameters se vrátíme k fyziologickým hodnotám.

Zvýšíme hodnoty SV na 80ml a klikem na Graph počkáme na simulaci.

Pozorované změny systolického a diastolického krevního tlaku, středního tlaku a tlakové amplitudy zaznamenáme do protokolu a popíšeme.

Vyčistíme obrazovku kliknutím na clear graph a obdobným způsobem modelujeme další veličiny:

### Změny periferního odporu

Vstupní hodnoty: snížený periferní odpor R = 0,5 – 0,8 mmHg.s/ml zvýšený periferní odpor  $R = 1.2 - 1.5$  mmHg.s/ml

### Změny pružnosti cév - compliance

Vstupní hodnoty: hodnoty snížené compliance  $C = 0.5$  ml/mmHg hodnoty zvýšené compliance  $C = 2.0$  ml/mmHg

### $\triangleright$  Srdeční zástava

Vstupní hodnoty:  $SV = 0$ 

Protokol: překreslete schematicky namodelované záznamy, popište slovně změny Změna systolického objemu

Změna periferního odporu

Změna pružnosti cév (compliance)

Zástava srdeční

# Zájmová úloha:

Namodelujte a do závěru popište změny TK v průběhu pobytu v sauně:

- 1. Pobyt v sauně (teplo snižuje periferní odpor).
- 2. Zchlazení ve studené vodě (chlad zvyšuje periferní odpor).
- 3. Namodelujte průběh TK v průběhu pobytu v sauně u dítěte, popište.

(děti mají vysokou elasticitu – compliance - cév)

4. Namodelujte průběh TK v průběhu pobytu v sauně u osob se sníženou elasticitou cév, popište.

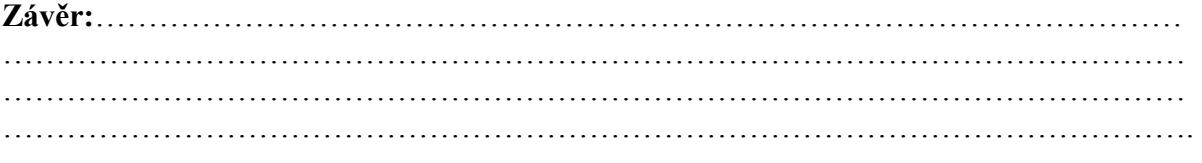

## PROUDĚNÍ KRVE V ŽILÁCH

Cíl cvičení: Získat přehled o možnostech vyšetřování žilního systému. Potřeby:Tonometr, fonendoskop. Postup práce:

- 1. K pozorování vyberte posluchače, jemuž se zřetelně rýsuji žilní pleteně pod kůží předloktí a hřbetu ruky. Nejprve zůstane chvíli stát se svěšenými horními končetinami. Vidíte, jak se povrchně uložené žíly postupně plní městnající se krví.
- 2. Uchopte jedno jeho předloktí a pomalu je ohýbejte k lokti. Všimněte si postupného vyprazdňování žil při pohybu ruky směrem k srdeční bázi (přibližně v rovině 2. a 3. žeberní chrupavky).
- 3. U této vyšetřované osoby změřte tlak krve (viz cvičení VIII), manžetu tonometru ponechejte na paži a nafoukněte ji na tlak asi o 3 kPa (20 mmHg) nižší než byl tlak systolický, takže krev sice do předloktí může přitékat, avšak nemůže stlačenými žilami odtékat. Pozorujte, jak se opět žíly plní městnající se krví a zřetelně vyvstávají pod kůží.
- 4. Vyberte si větší žílu, kterou můžete na předloktí v co nejdelším úseku sledovat a stlačte ji jedním prstem blízko jejího výstupu pod kůží u zápěstí. Prst druhé ruky položte na žílu těsně k prvnímu prstu a vytlačte jím krev směrem k srdci. Prst, jímž jste krev vytlačili, nechejte na žíle přiložený a pozorujte, že původně naplněná žíla se jeví jako mělká rýha. Pak povolte prst u zápěstí a sledujte, jak se žíla postupně od periferie plní krví.
- 5. Proveďte znovu tentýž pokus s vytlačením krve z žíly, ponechejte přitlačený prst u zápěstí a uvolněte stlačení blíže k srdci. Městnající krev se rovněž hrne do vyprázdněné žíly, avšak pouze k nejbližší chlopni. Chlopeň se projeví jako uzlíček na žíle, proximální část žíly je přeplněna krví, kdežto distální úsek zůstane prázdný.

#### Funkční zkoušky při onemocnění žil:

Trendelenburgova zkouška slouží k diagnóze insuficience chlopní vena saphena: na zvednuté dolní končetině vytlačíme krev z varixů, v. saphena pod tříslem komprimujeme. Nemocný se postaví na nohy – pokud dojde k rychlému naplnění varixů (méně než 20 s): insuficience vv. perforantes = test je pozitivní. Když po třiceti sekundách povolíme kompresi v. saphena – dojde k plnění žil distálním směrem: insuficience chlopní povrchových žil = test je dvojnásobně pozitivní.

Perthesova zkouška slouží k určení průchodnosti spojek mezi povrchovým a hlubokým žilním systémem: Přiložíme gumovou hadici nebo obinadlo pod tříslo a pod koleno, 2 minuty chodíme. U zdravého jedince se safény vyprázdní a bolest se neobjeví, při uzávěru hlubokého žilního systému se objeví bolest a zvýrazní se varixy.

Testy na hlubokou žilní trombózu:

Plantární znamení: tlaková bolestivost plosky nohy

Homansovo znamení: bolest v lýtku při flexi nohy (střídavě prováděná dorzální a plantární flexe v hlezenním kloubu při flexi v kloubu kolenním)

Rozdíl v objemu dolní končetiny větší než 2 cm v těchto místech např.: kolem kotníku, ve výši kolena, 10–15 cm nad a pod patelou

#### Protokol:

Závěr:

Nakreslete schéma žíly a chlopní. Nakreslete průběh žil na volární straně předloktí a vyznačte umístění chlopní dle vlastního pokusu.

……………………………………………………………………………………………………..